# BIS Help Guides

# **Creating A Table**

Learn How To Create A table

Written By: Aaron

L.

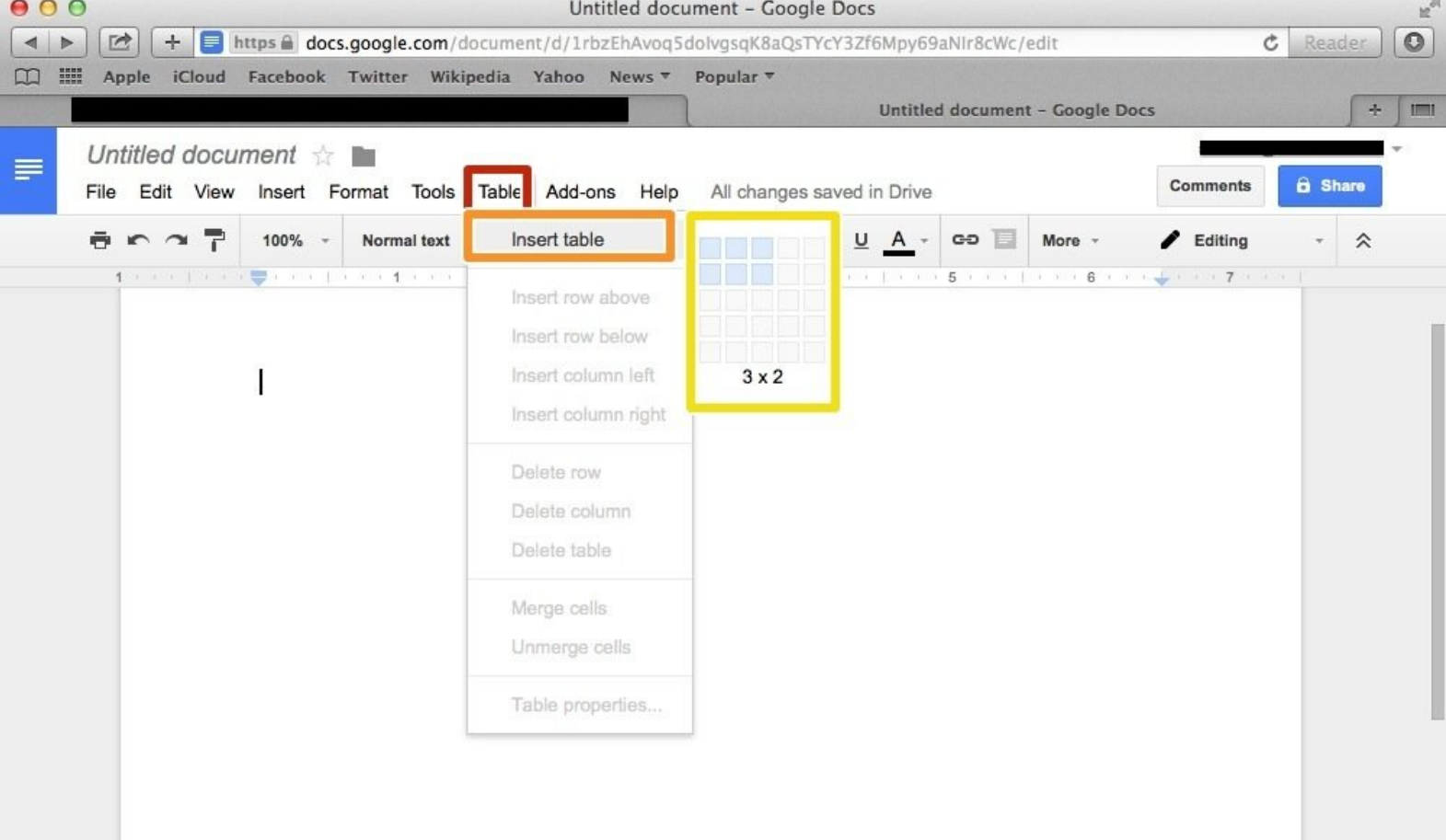

## **INTRODUCTION**

Learn How To Create A Table

## **Step 1 — How To Access Google.com**

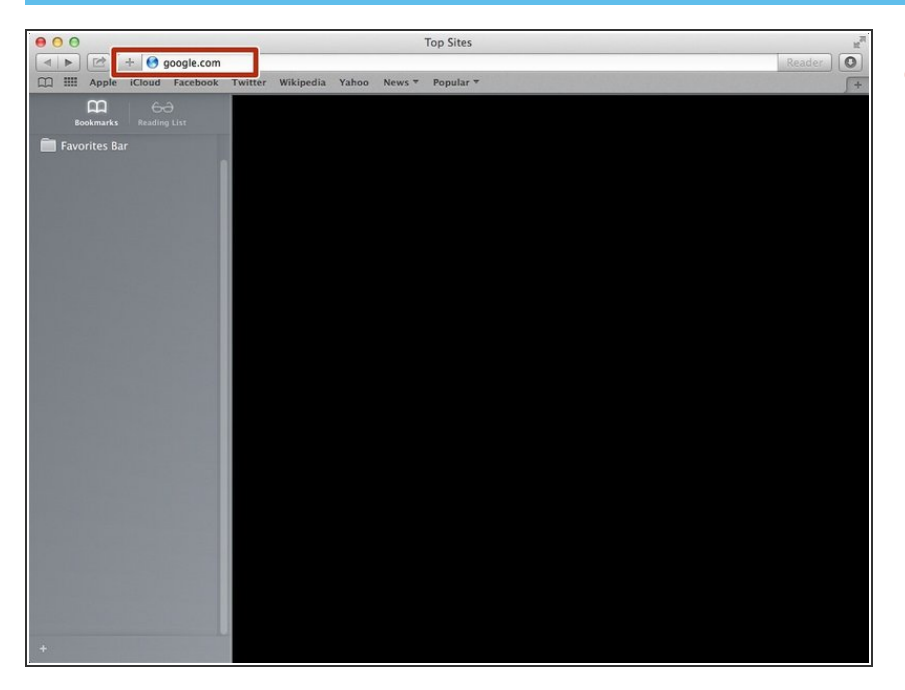

Type "google.com" in the address bar to go to the google website  $\bullet$ 

### **Step 2 — Finding The Sign In Button**

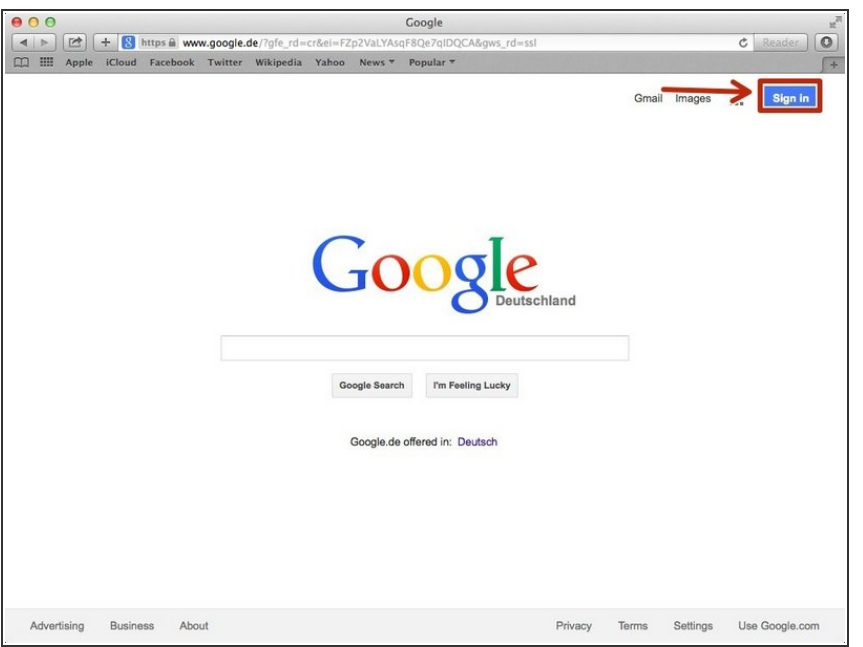

Click on the "Sign In"button to sign in to your google account  $\bullet$ 

### **Step 3 — Entering In Your Email**

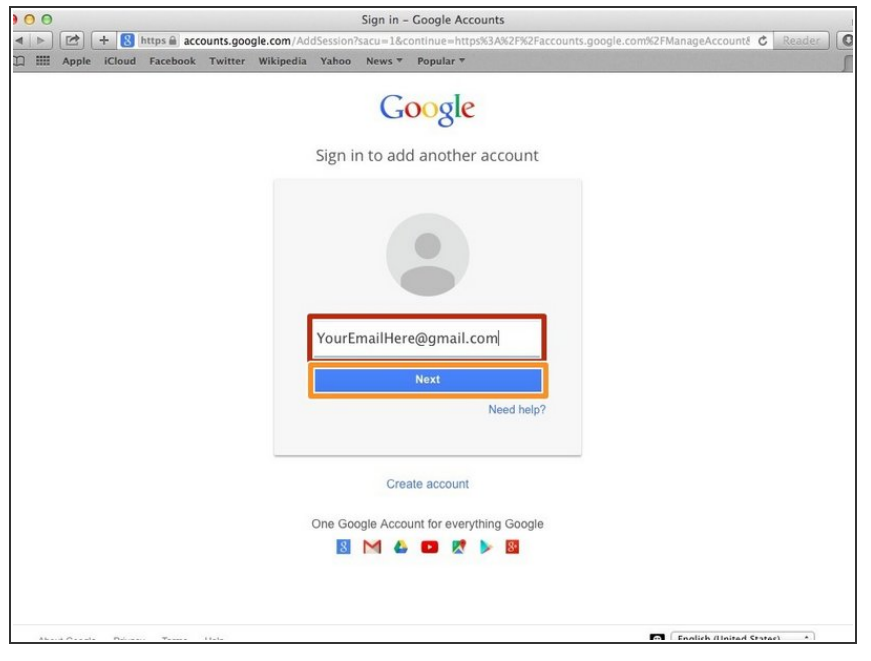

- **•** Type your email address into this box
- Click on the blue "Next" button

### **Step 4 — Entering In Your Password**

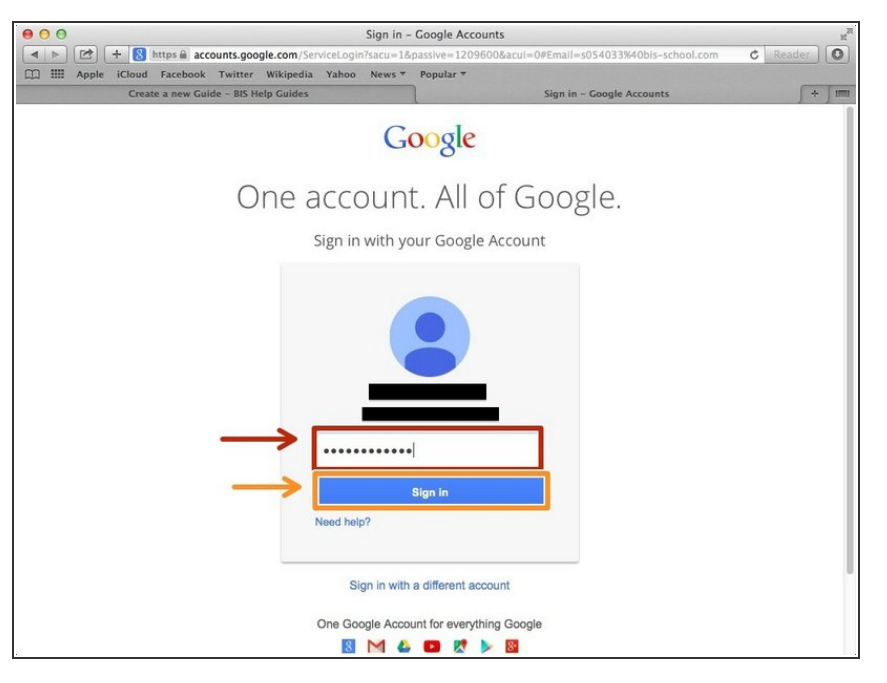

- Type your password into this box
- **Click on the blue "Sign In" button**

## **Step 5 — Opening Google Docs**

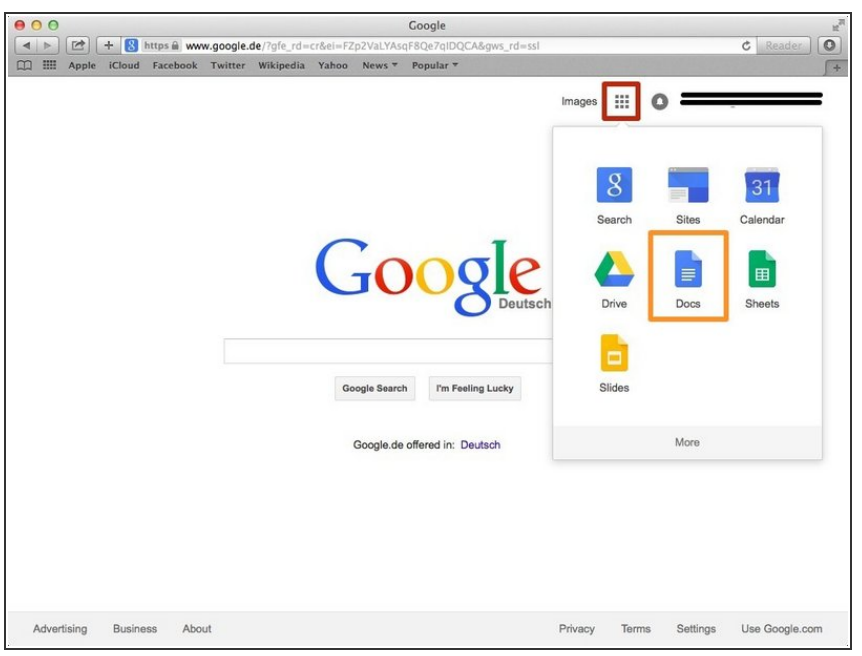

- Click on this button to open a menu of options
- Click on the "Docs" Button

#### **Step 6 — Creating New Google Docs**

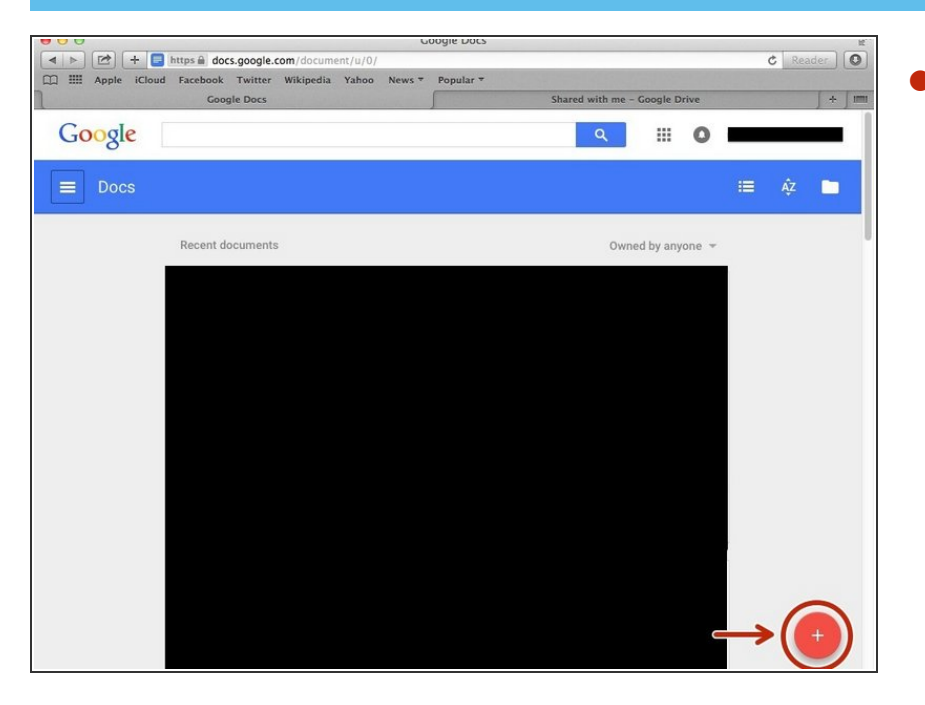

Click on the red "+" button on the bottom right of the screen to make a new google doc  $\bullet$ 

### **Step 7 — Finding "Insert Table" On The Menu**

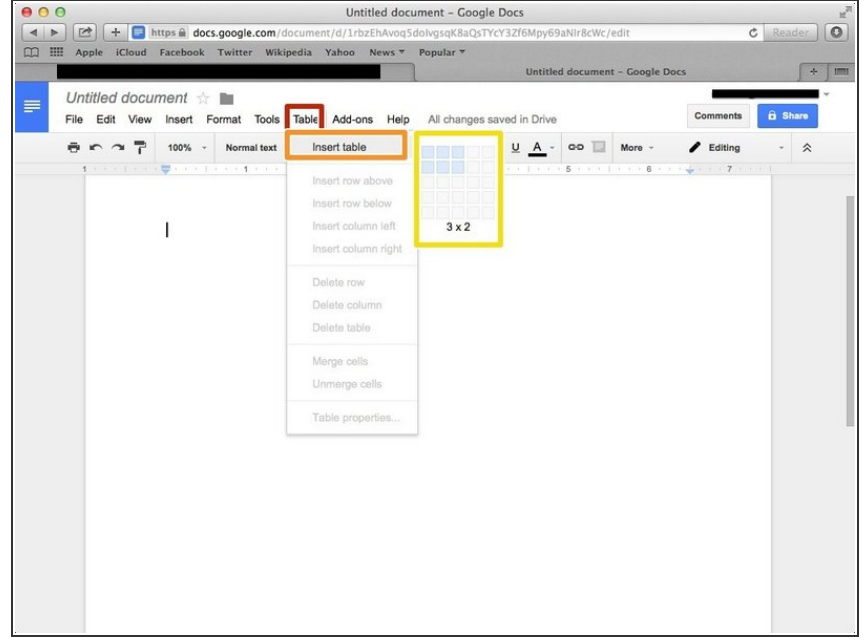

- **Click on the "Tools" button**
- **Click on the "Insert Table" option on** the tools menu
- Create the table with the dimensions you want

#### **Step 8 — Inserting New Columns Or Rows In Your Table**

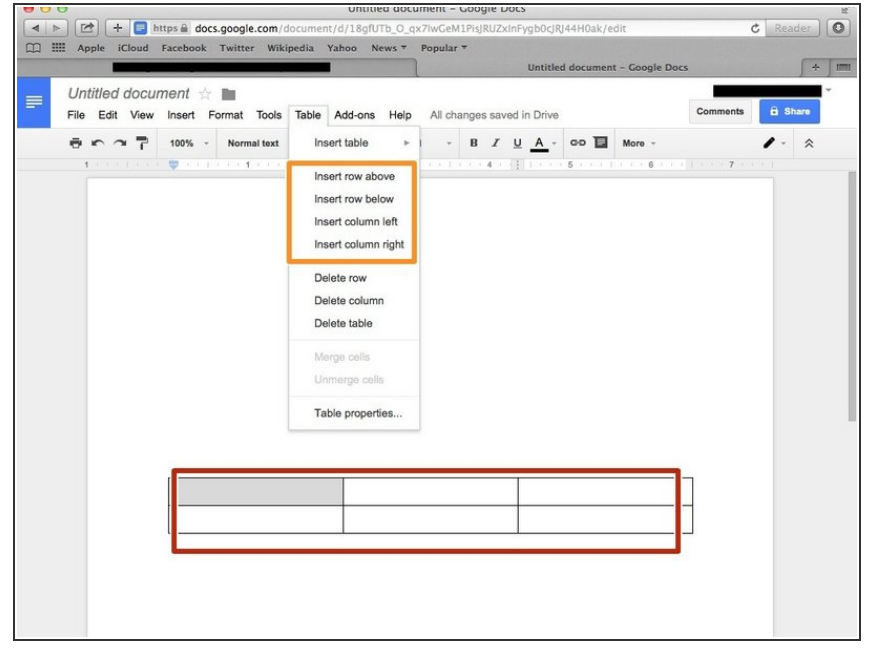

- **This is the table you created and** you can type in any of the boxes
- Insert new columns or rows with these options  $\bullet$